## ÖSTERÅKERS **BIODLARFÖRENING GRUNDAD 1917**

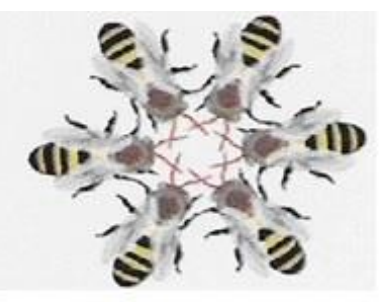

## **KALLELSE TILL DIGITALT ÅRSMÖTE söndag 22 november 2020 kl.13.30**

**Plats:** Digitalt via ZOOM, se instruktion sid 2

**OBS!**! Med anledning av rådande pandemi och Folkhälsomyndighetens uppdaterade rekommendation för Sthlms län, 29/10-20, har Styrelsen tagit beslut att Årsmötet hålls digitalt. Anmälan om deltagande görs **senast 15 november** till [osterakersbiodlare@gmail.com](mailto:osterakersbiodlare@gmail.com) . Fullmaktsförfarande är beslutat att kunna användas vid årsmötet.

*Inga motioner har inkommit till föreningen, därav finns ingen punkt för detta på dagordningen.*

## **DAGORDNING**

- 1) Årsmötet öppnas av föreningens ordförande
- 2) Val av mötesfunktionärer för årsmötet
	- a. mötesordförande
	- b. sekreterare
	- c. justerare 2st
- 3) Godkännande av kallelsen till årsmötet
	- ➢ *Med anledning av rådande pandemi har styrelsen beslutat att medlem kan rösta via ombud genom fullmakt, se bilaga*
- 4) Dagordningens godkännande
- 5) Styrelsens redogörelse för året som gått
	- *a. Verksamhetsberättelse, se bilaga*
	- *b. Årsredovisning kassan, se bilaga*
	- *c. Revisionsberättelse, se bilaga*
- 6) Fråga om ansvarsfrihet för styrelsen
- 7) Val av styrelseledamöter
	- *a. Valberedningens förslag, se bilaga*
- 8) Val av minst en revisor och minst en ersättare till revisorn
	- *a. Valberedningens förslag, se bilaga*
- 9) Val av valberedning
- 10) Val av ombud och ersättare till distriktets årsmöte
- 11) Förslag på verksamhet under det kommande året
	- *a. Se bilaga*
- 12) Beslut om föreningens **andel** av medlemsavgiften för **2022 (**3 st):
	- a. fullbetalande medlem, familjemedlem resp. juniormedlem.
	- ➢ *Styrelsen föreslår för fullbetalande medlem en höjning från 50kr till 100kr.*
	- ➢ *Ingen förändring för familjemedlem resp juniormedlem.*
- 13) Övriga frågor
- 14) Avslutning

VÄLKOMMEN!

## Första gången du är med i ett Zoom möte? [www.zoom.us](http://www.zoom.us/)

Du behöver en dator, mobil eller platta med mikrofon och hörlurar/högtalare samt en kamera. Om du använder dator behöver du inte installera programmet utan det räcker med att bara klicka på länken och följa instruktionen vidare. Använder du mobil eller platta behöver du ladda ner Appen Zoom Cloud Meetings innan du klickar på länken.

Börja med att klicka på möteslänken: LÄNK ERHÅLLS EFTER ANMÄLAN TILL ÅRSMÖTET

När programmet Zoom öppnas så välj "Join with computer audio". Det innebär att du ansluter ljudet via en mikrofon ansluten till datorn (t.ex. headset)

Vill du inte få den rutan fler gånger så bocka i "Automatically join audio by computer when joining a meeting" innan.

- 1. Nu är du med i mötet.
- 2. Tänk på att ljud runt omkring dig hörs väldigt väl genom mikrofonen till övriga mötesdeltagare. Har du familj och djur i närheten så håll mikrofonen avstängd genom att klicka på "mute". När du vill prata klicka på "unmute". Se mer info nedan.

Starta mikrofon, högtalare och kamera om du använder datorn

Om din mikrofon är avstängd så startar du den genom att klicka på "Unmute" längst ned till vänster. Det är en ikon med en mikrofon och ett rött streck.

Har du inget ljud alls kan du klicka på "Join audio" längst ned till vänster.

- 1. Längst ned till vänster i programmet har du ljudinställningar. Klicka på uppåt pil $\left|\bullet\right|$ till höger om mikrofon-ikonen för att få fram menyn.
- 2. Har du en USB-enhet så står det t.ex. "Jabra" eller "Logitech USB headset". Det kan också stå "USB Audio Device".
- 3. På samma sätt kan du ändra kamera med knappen till höger om kamera-ikonen.
- 4. Vill du stänga av din mikron klickar du på "Mute" nere till vänster. Det blir då ett rött streck över mikrofonen. Klicka på den igen för att starta igen.
- 5. Du kan stänga av din videobild på samma vis fast då är det "Stop Video" istället.